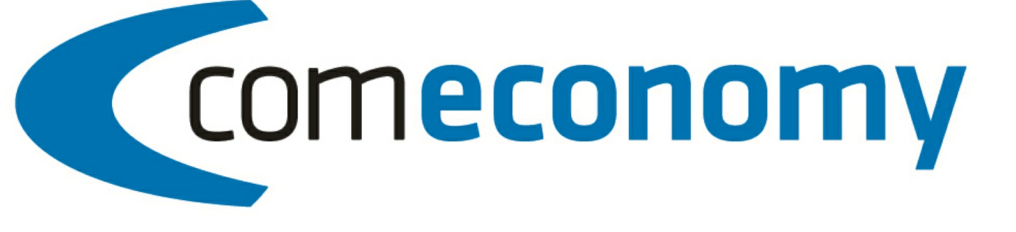

# **Business Edition | Release 2011**

# Version 2011.1.0 SAP iDoc

31.10.2012, 10:59 © 2012 comtech it solutions

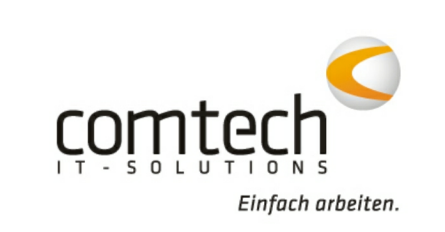

 $\overline{\mathbf{2}}$ 

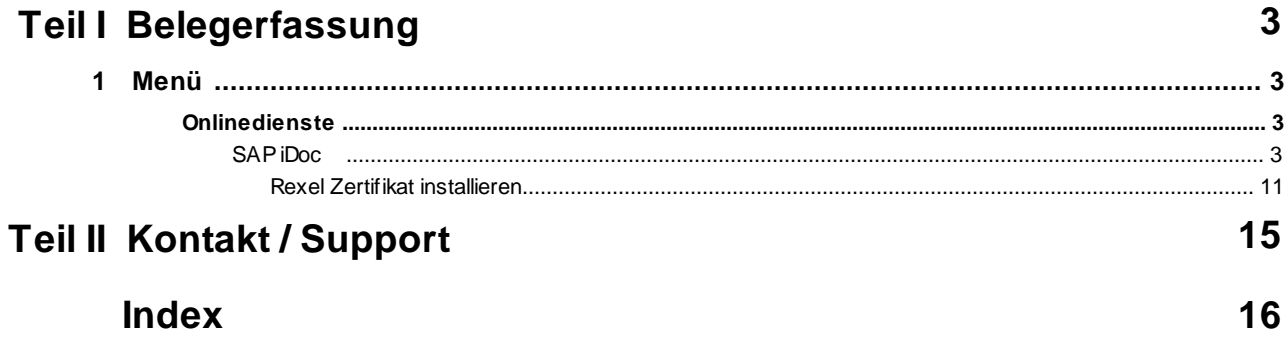

# **1 Belegerfassung**

# **1.1 Menü**

**1.1.1 Onlinedienste**

**SAP iDoc**

## **Allgemein**

Mit Hilfe der SAP iDoc Schnittstelle können Bestellungen via Internet an den Großhändler gesendet werden und werden durch einen sogenannten OrderResponse bestätigt. Auch für Bestellungen, die via Telefon/Email/Fax getätigt wurden wird vom Großhändler ein OrderResponse verschickt, so dass die bestellten Positionen auf diesem Weg auch in com(economy) erfasst sind.

Dabei kann ein **Standard Bestellvorgang** so aussehen:

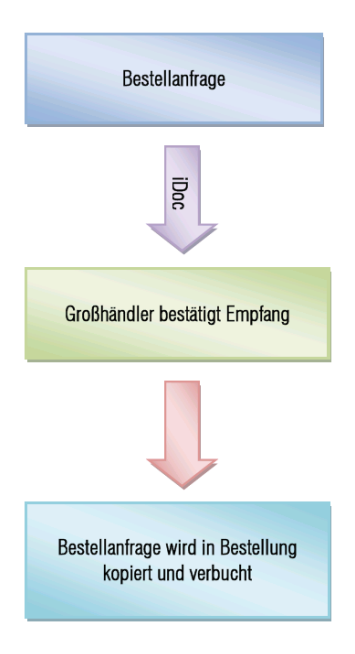

# Ablauf bei **Empfang einer OrderResponse**:

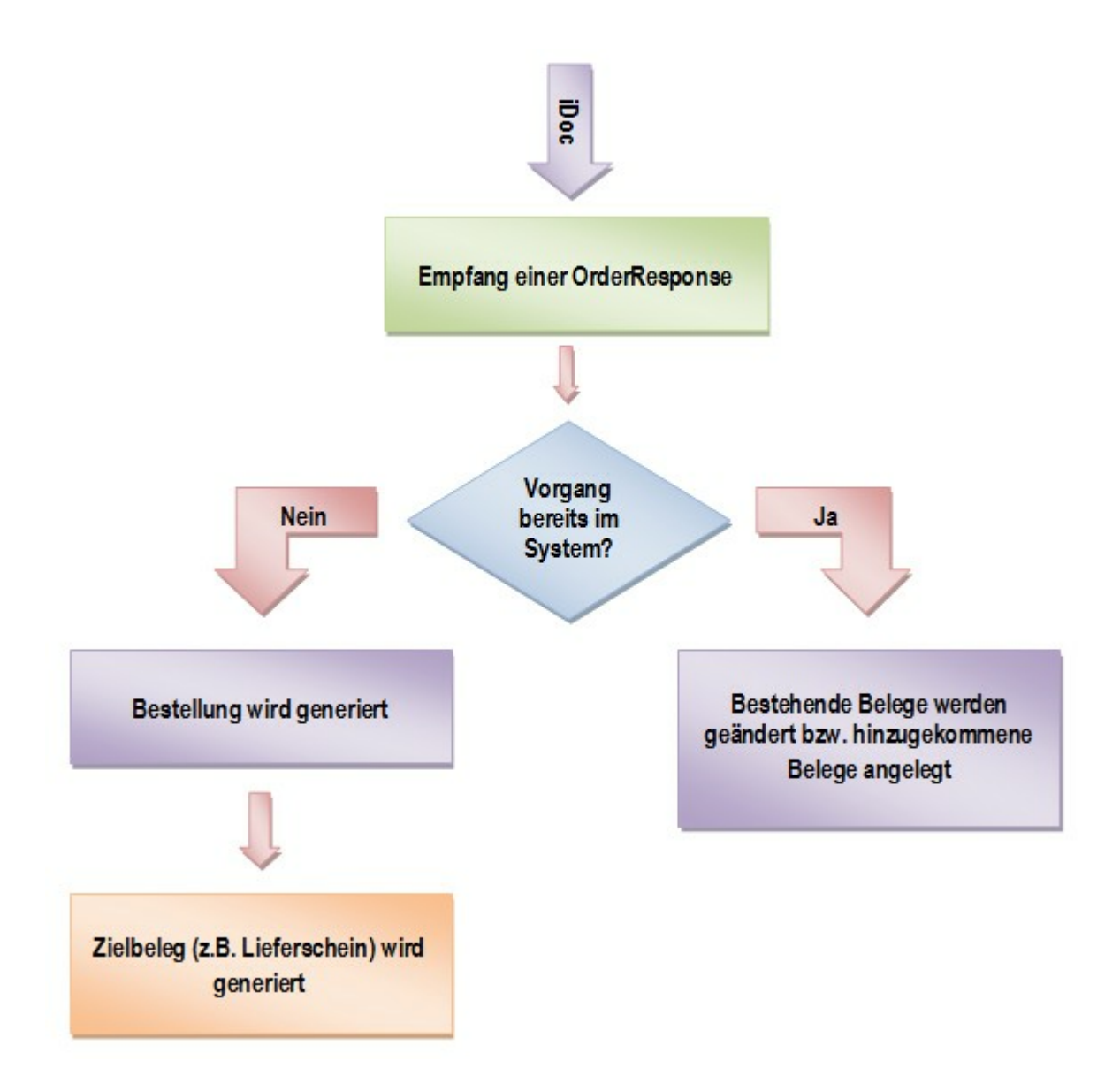

#### **SAP iDoc Schnittstelle und Werkzeuge**

Starten Sie die Belegerfassung und starten Sie die iDoc Schnittstelle über den Menüpunkt **--> Online-Dienste --> SAP iDoc**

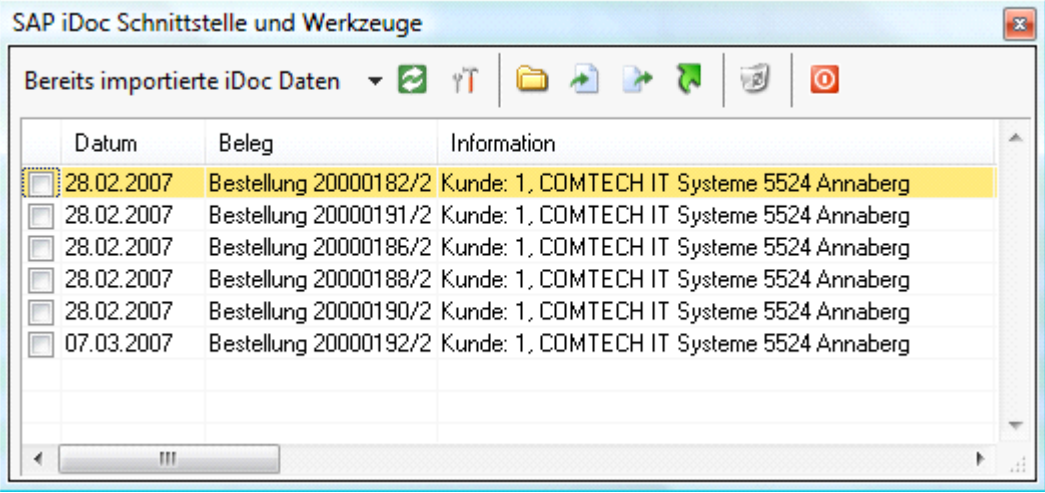

In diesem Fenster können Sie sämtliche iDoc Funktionen aufrufen und haben eine Übersicht über alle bereits exportierten/importierten Belege.

Über den Button

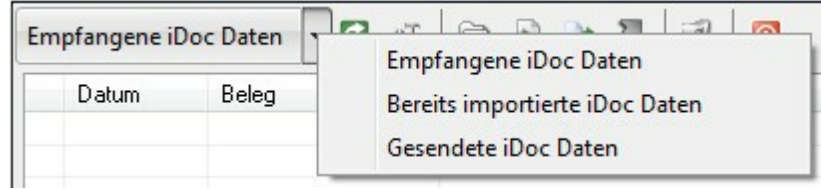

können Sie zwischen folgenden

Ansichten wechseln:

- **Empfangene iDoc Daten**: Dateien, die bereits empfangen, aber noch nicht in com(economy) importiert wurden.
- **Bereits importierte iDoc Daten**: Belege, die bereits in com(economy) importiert wurden.
- **Gesendete iDoc Daten**: An den Großhändler übertragene Belege.

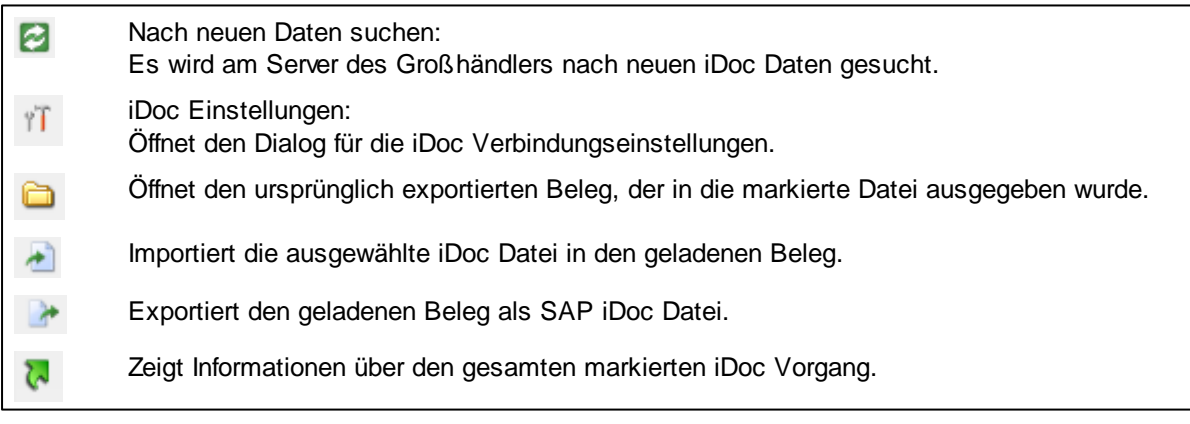

Ausgewählte Dateien löschen  $\mathbf{z}$ Fenster ausblenden: schließt das iDoc Fenster  $\bullet$ 

### **Versenden eines Belegs:**

In diesem Beispiel wird eine Bestellanfrage via iDoc an den Großhändler übertragen.

- Laden Sie die entsprechende Bestellanfrage in der Belegerfassung
- Durch einen Klick auf starten Sie die Ausgabe

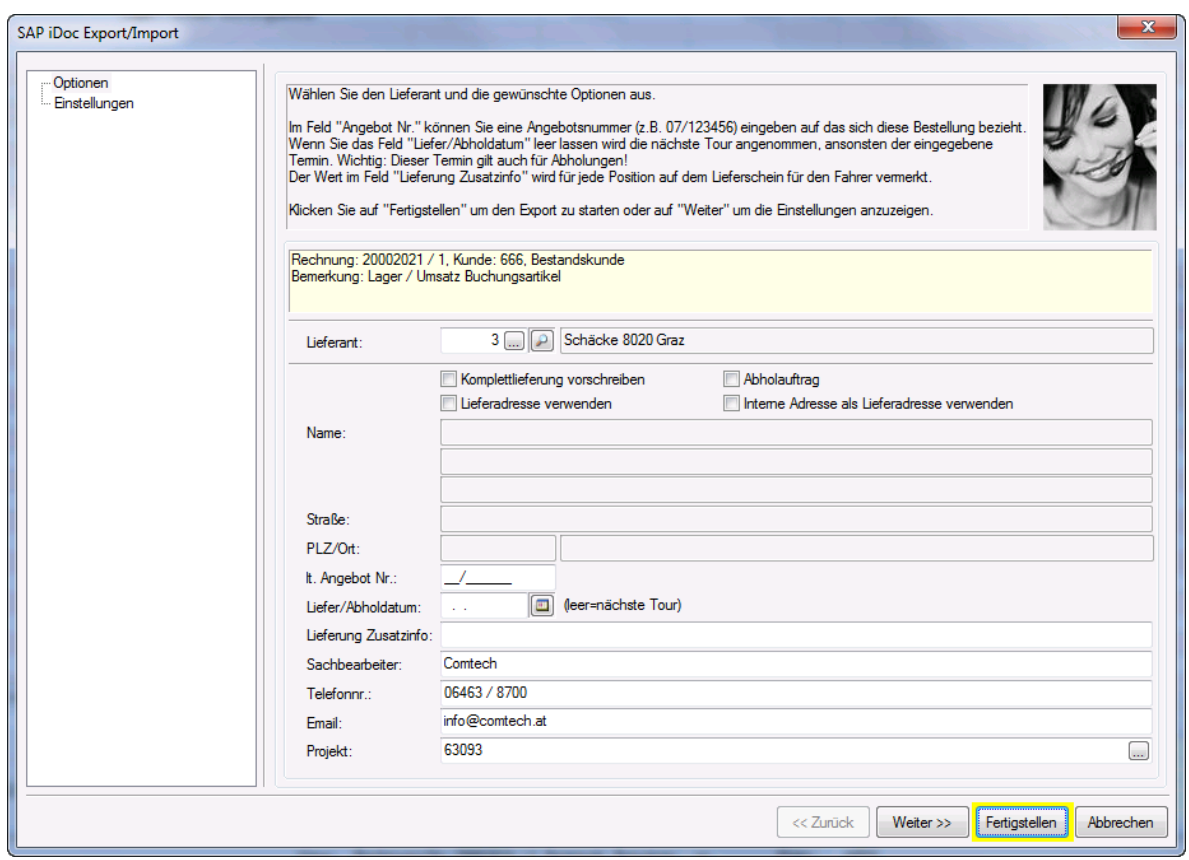

Hier können nun die gewünschten Einstellungen für den Export gewählt werden.

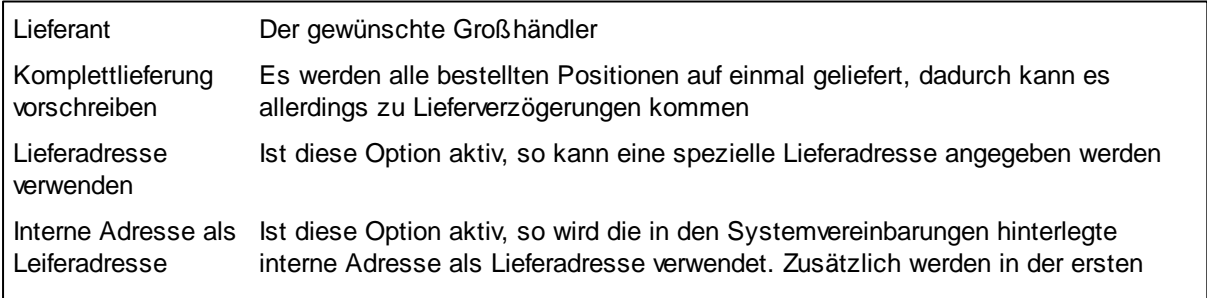

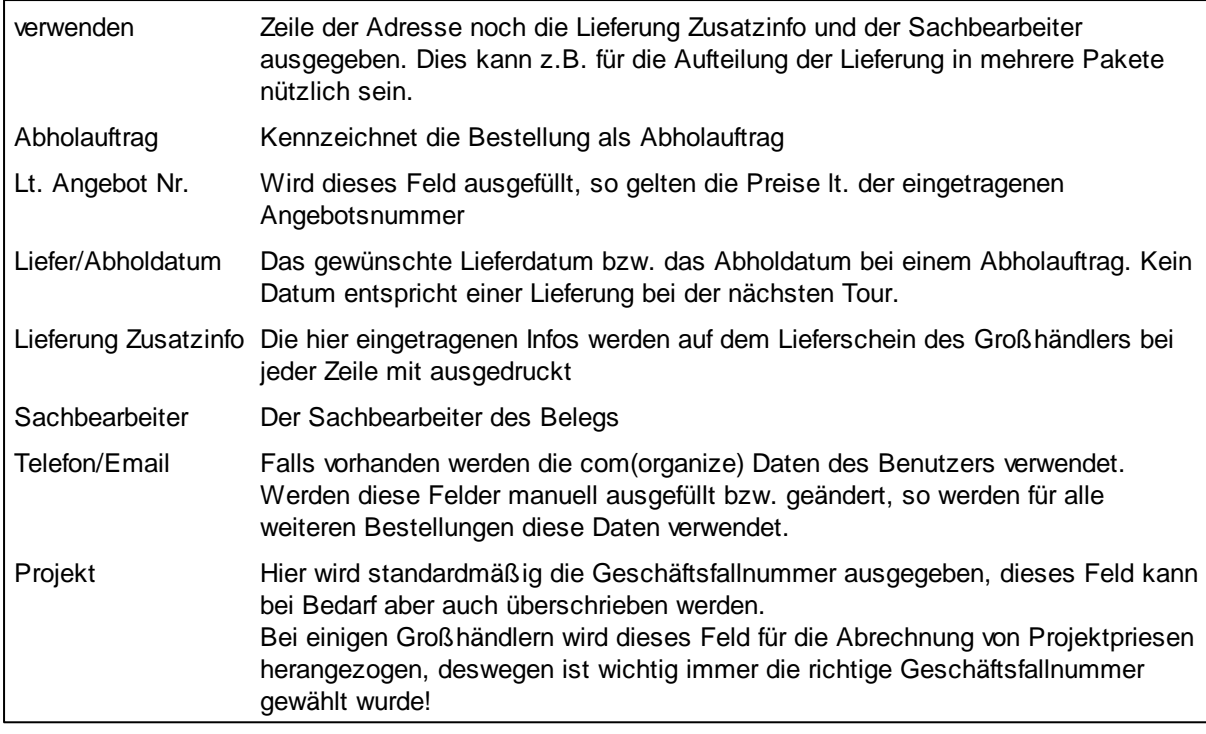

Durch einen Klick auf Fertigstellen wird die Übertragung gestartet.

Ist die Übertragung erfolgreich verlaufen, so wird aus der Bestellanfrage automatisch eine Bestellung generiert und verbucht. Diese wird nach der Übertragung in der Belegerfassung geöffnet.

### **Importieren einer Antwort**

Beim Starten der iDoc Schnittstelle wird automatisch der Server des Großhändlers auf neue OrderResponses geprüft. Eine Liste aller empfangenen Daten wird dann angezeigt.

Eine empfangene Antwort kann durch Klick auf **in den aktuell geladenen Geschäftsfall importiert** werden. Für OrderResponses, die zu keiner Bestellung in com(economy) referenzieren, legen Sie am Besten eine neue Bestellung an und importieren die OrderResponse dann.

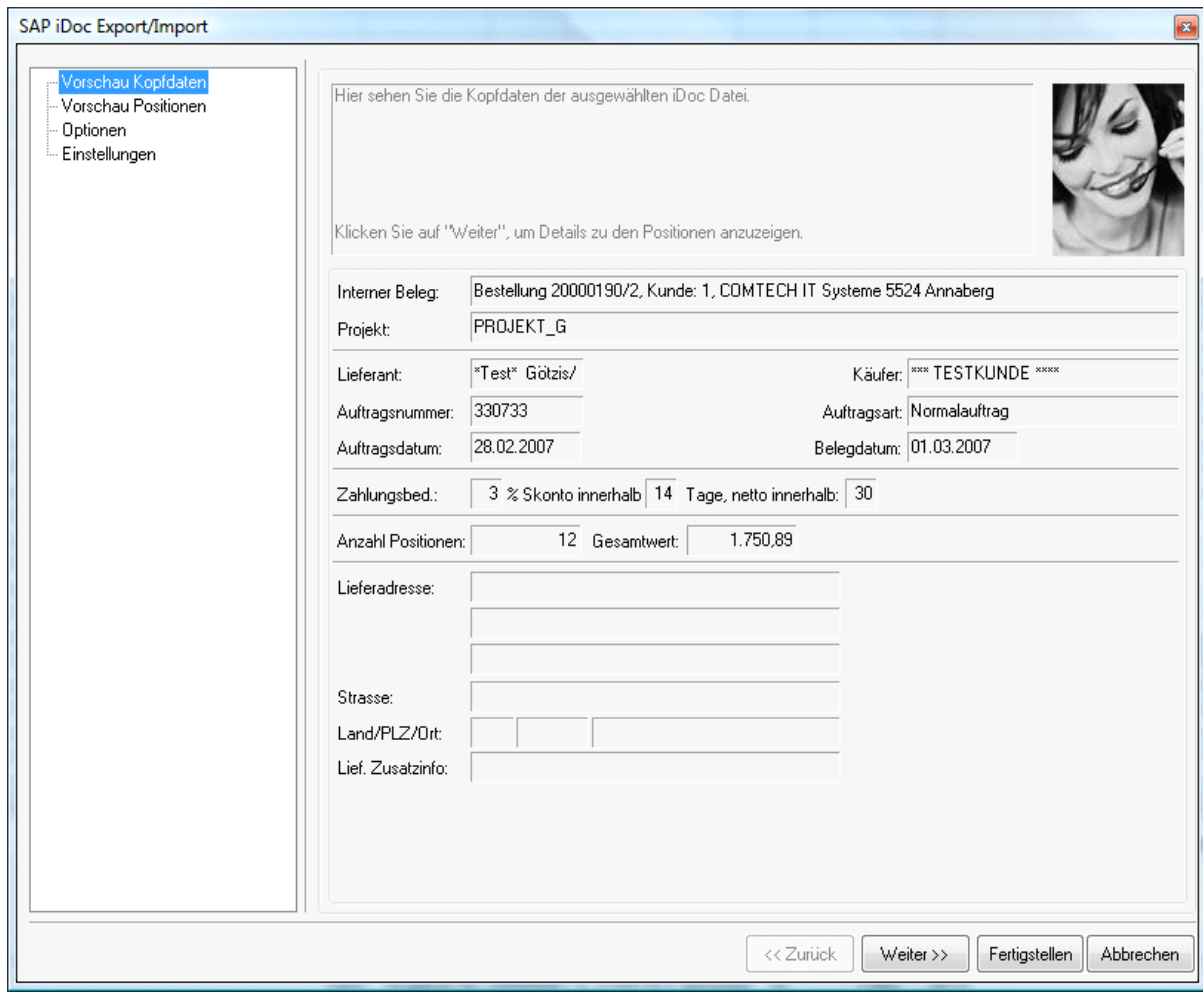

Im Punkt Vorschau Kopfdaten werden allgemeine Informationen zum Auftrag, sowie Lieferadresse, Projekt und Zahlungskonditionen angezeigt.

Falls zu der OrderResponse eine abweichende Lieferadresse geliefert wird, so wird diese als Lieferadresse in den Beleg übernommen.

Durch einen Klick auf **Weiter>>** gelangen Sie zum Punkt Vorschau Positionen.

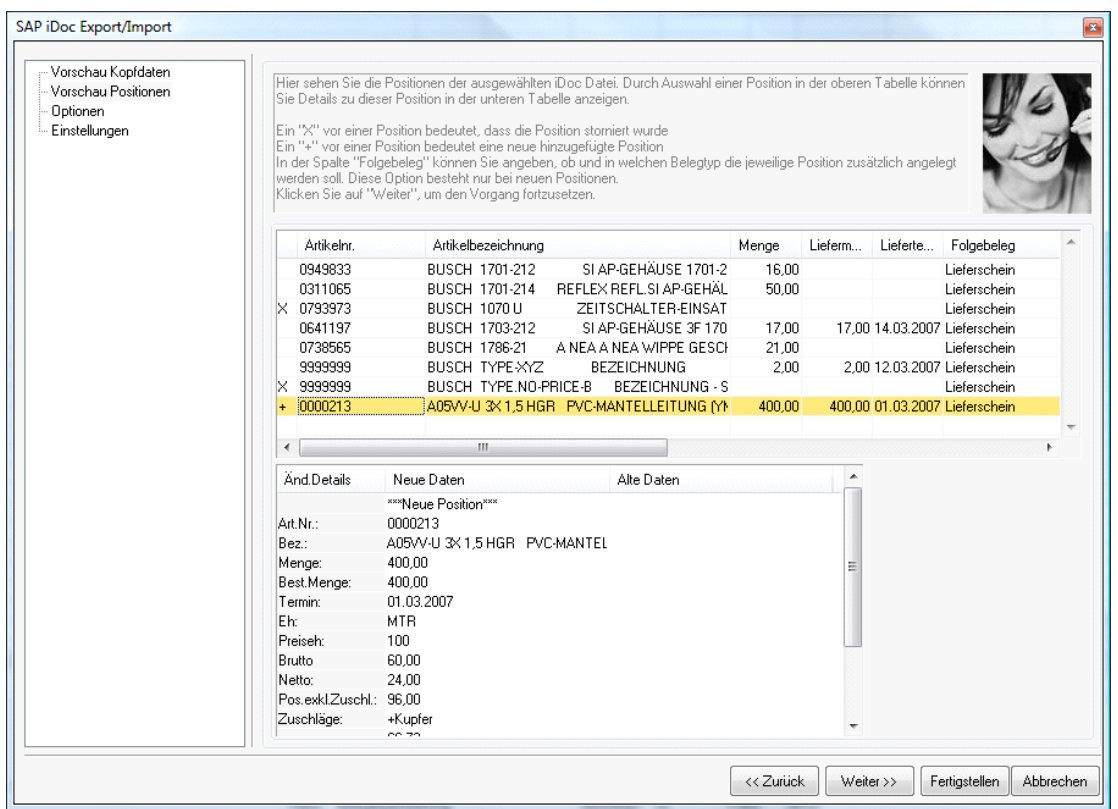

Hier sehen Sie die in der iDoc Antwort enthaltenen Positionen, sowie deren Verarbeitungsart (z.B. neu hinzugefügt, storniert).

Weiters werden Detailinformationen zu den Artikeln und Preise angezeigt. Falls Daten der durch iDoc empfangenen Artikel von den ursprünglich exportierten Artikeln abweichen sollten, so werden diese Abweichungen durch rote Schrift gekennzeichnet (siehe auch iDoc Einstellungen).

Im Feld Menge ist die jeweils bestellte Menge ersichtlich, im Feld Liefermenge die tatsächlich bestätigte Menge. Im Feld Folgebeleg können Sie wählen, in welchen Belegtyp die Zeilen außer der Bestellung übernommen werden sollen (z.B. Lieferschein für die Belastung der Baustelle bzw. Wareneingang für die Verbuchung der Istbestände).

Durch einen Klick auf Weiter >> gelangen Sie zum Punkt Optionen.

Hier kann bei der Verarbeitungsart gewählt werden ob die Positionen automatisch verbucht und in Folgebelege kopiert werden sollen (Auswahl automatisch) oder einfach nur an den aktuell geladenen Beleg hinten angefügt werden (Auswahl manuell).

Weiters kann bei Preiswahl die Preisfindung der Positionen bestimmt werden und ein Rabatt und ein Faktor eingetragen werden, sowie der bereits bestehende Rabatt/Faktor verwendet werden.

Mit der Option Folgebelege automatisch buchen wird kontrolliert ob Folgebelege (z.B. Lieferschein oder Wareneingang) gleich beim Anlegen verbucht werden sollen.

Mit der Option "VKN des Hauptartikels verwenden" wird beim Import nicht der VKN des Subartikels, sondern des Hauptartikels (wenn vorhanden) verwendet. Der EP wird aber in jedem Fall aus der iDoc Response genommen.

## **iDoc Einstellungen**

Über das Symbol in der iDoc Schnittstelle werden die **Einstellungen** aufgerufen.

Für jeden Lieferant können andere Einstellungen hinterlegt werden.

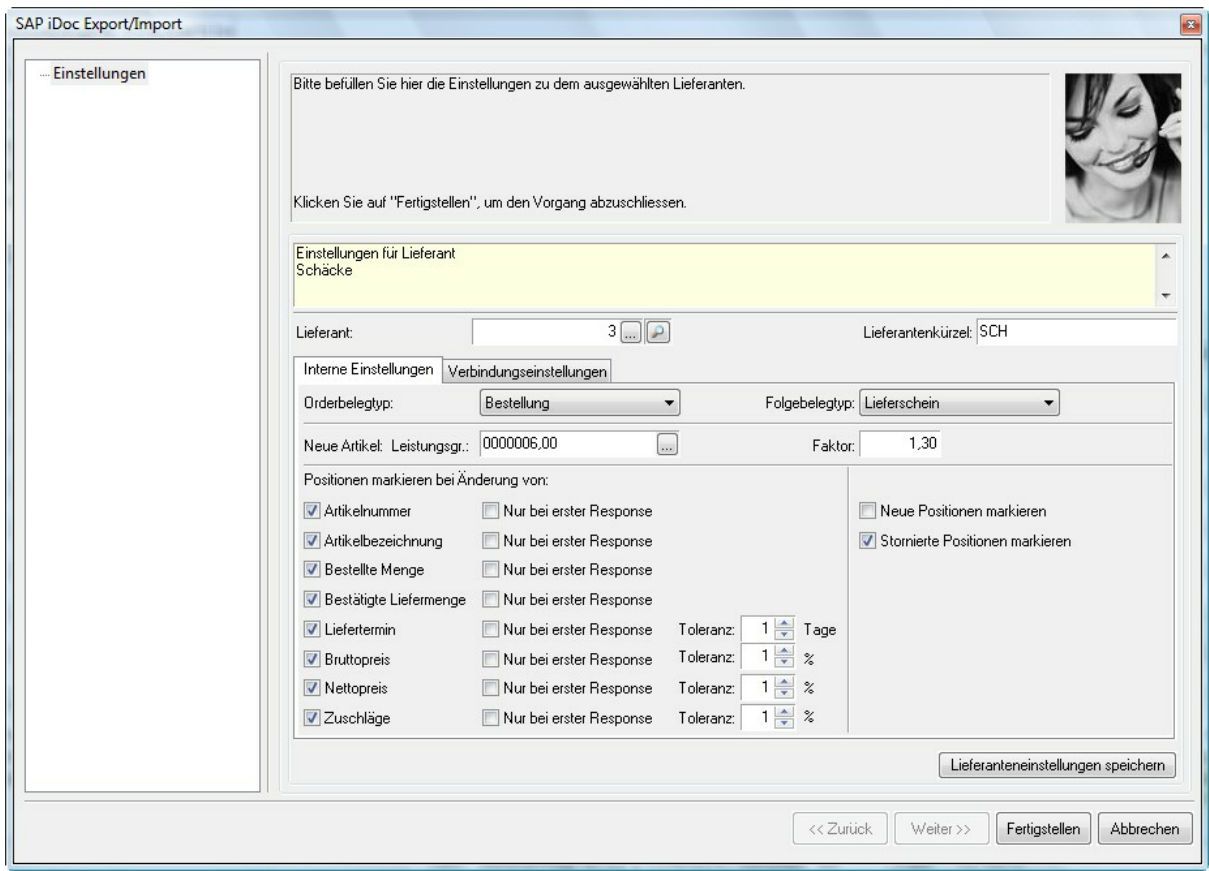

Im Register **Interne Einstellungen** kann die Verarbeitungsart der Positionen festgelegt werden:

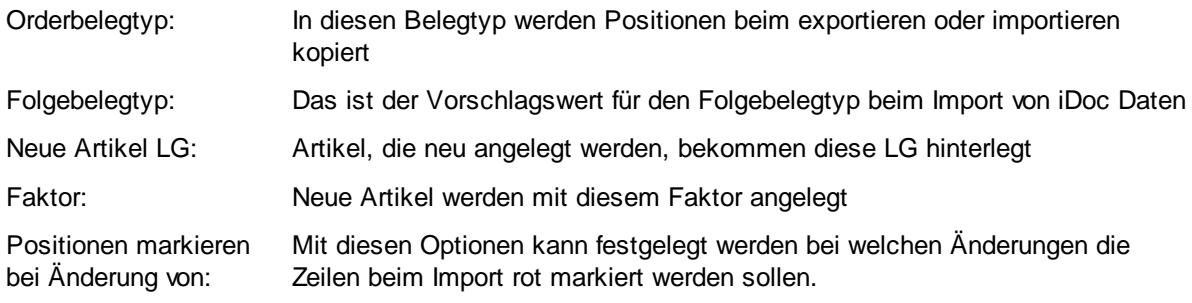

Im Register **Verbindungseinstellungen** werden der Server des Lieferanten sowie Ihre Zugangsdaten hinterlegt. Diese Daten erhalten Sie von Ihrem Großhändler.

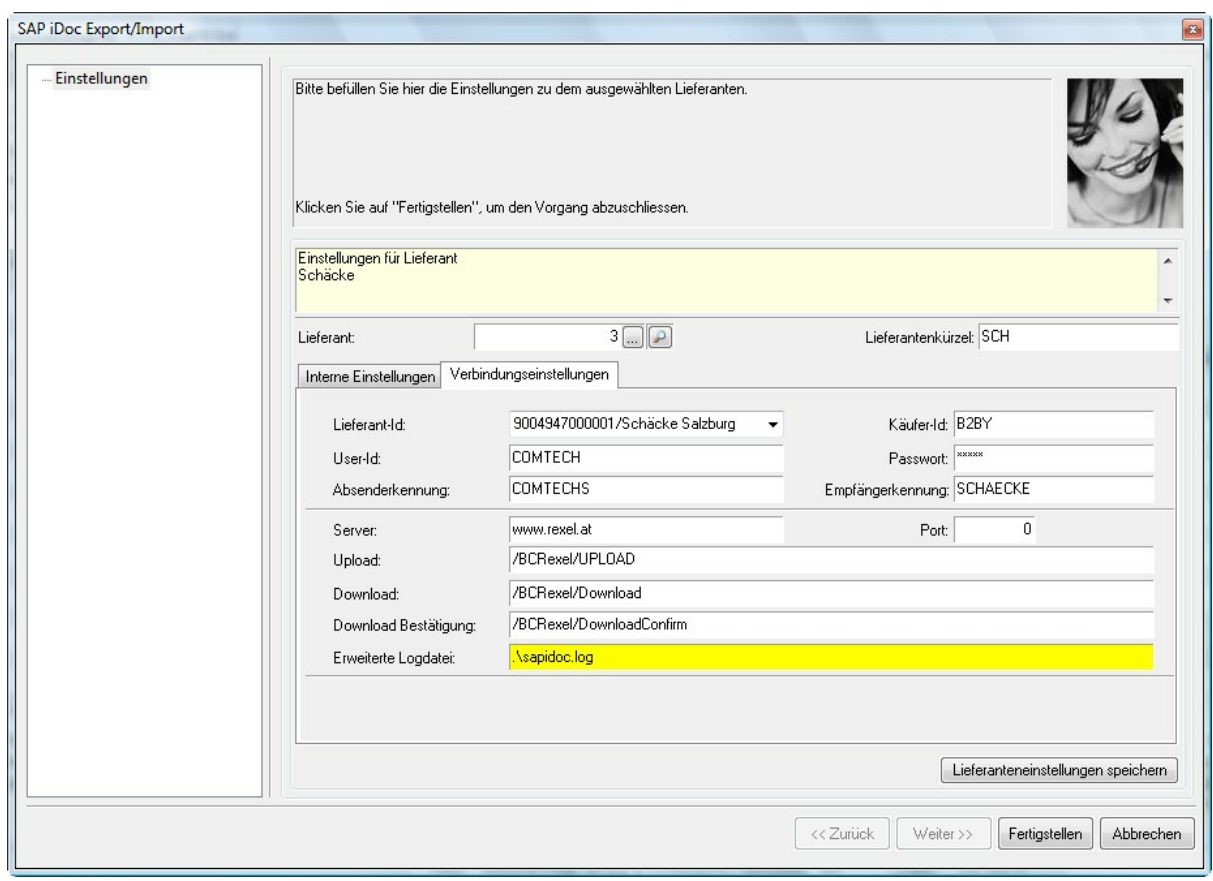

Mit Dem Button Lieferanteneinstellungen speichern der der Taste F2 speichern Sie die Einstellungen.

# **Rexel Zertifikat installieren**

## **Zertifikat installieren**

Auf jedem Platz, auf dem beim Öffnen der iDoc Schnittstelle diese Meldung kommt

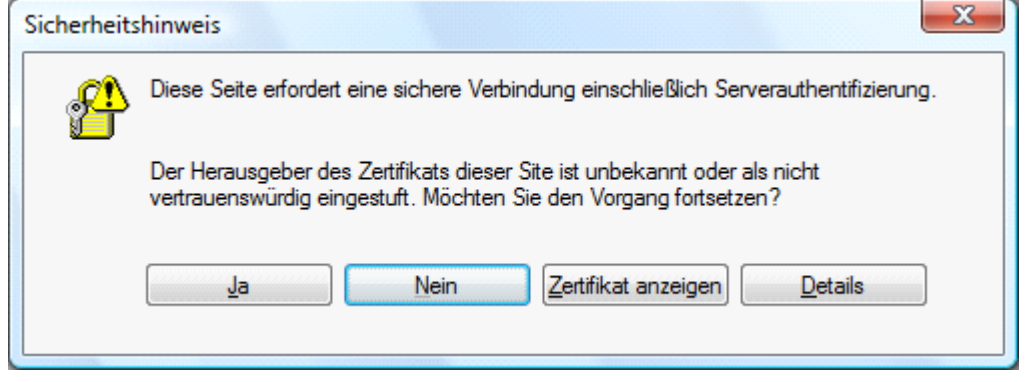

Muss noch das Zertifikat von Rexel als vertrauenswürdig eingestuft werden:

#### **Internet Explorer 8:**

- 1) Den Internet Explorer als Administrator starten (rechte Maustaste und "als Administrator ausführen" wählen und die Adresse https://www.rexel.at aufrufen
- 2) anklicken dieser Website fortsetzen (nicht empfohlen). anklicken

3) Klick auf in der Adressleiste und dann **Zertifikate anzeigen** anklicken

- 4) Auf Register **Zertifizierungspfad** wechseln
- 5) Auf das unsichere **op REXEL Austria & Central Europe GmbH** doppelklicken
- 6) den Reiter **Details** auswählen
- 7) auf  $\begin{array}{|c|c|c|c|c|}\n\hline\n\end{array}$  auf  $\begin{array}{|c|c|c|}\n\hline\n\end{array}$  auf  $\begin{array}{|c|c|c|}\n\hline\n\end{array}$  klicken
- 8) **Weiter**, **Weiter** klicken und einen Pfad einstellen wo die Datei als **rexel.cer** gespeichert werden soll und die Datei speichern
- 9) Internet Explorer schließen
- 10) Klick auf den **Start** Button und nach **mmc.exe** suchen dieses Programm wieder als Administrator starten
- 11) **Datei --> SnapIn hinzufügen/entfernen** wählen
- 12) Klick auf **Zertifikate** und **Hinzufügen**
- 13) **Computerkonto** wählen und Weiter
- 14) **Lokalen Computer** wählen und Weiter
- 15) auf **OK** klicken
- 16) rechte Maustaste auf **Vertrauenswürdige Stammzertifizierungsstellen** und **Importieren** wählen

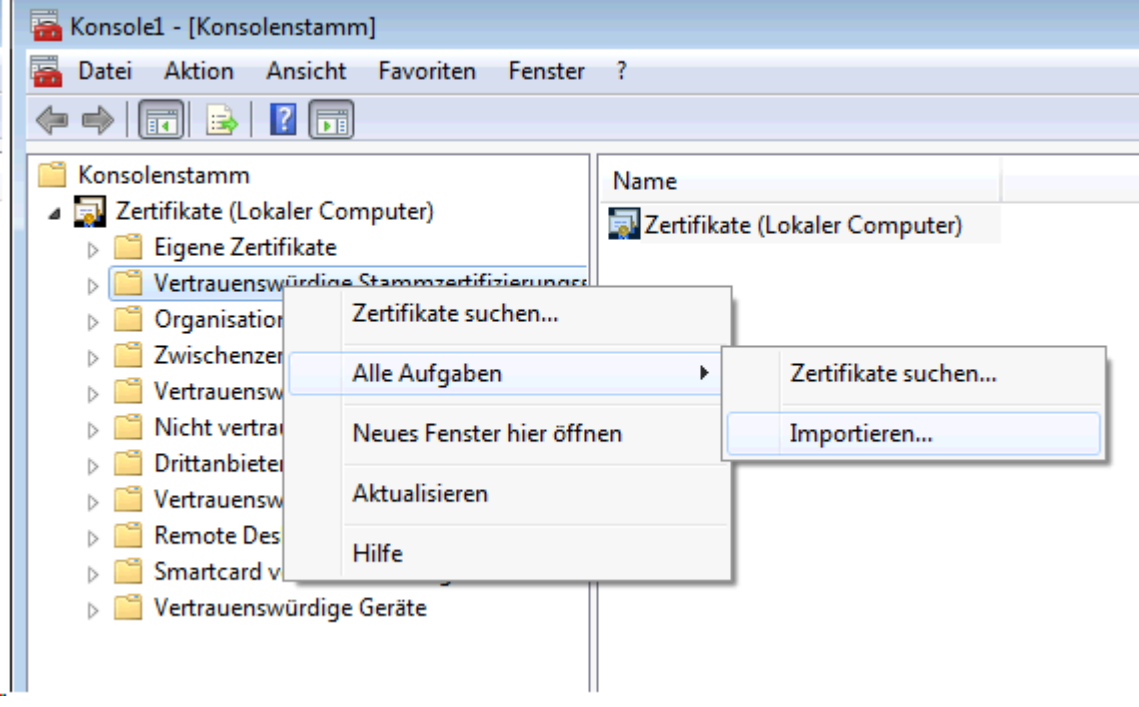

17) die **rexel.cer** Datei auswählen und in die **Vertrauenswürdige Stammzertifizierungsstellen** importieren

18) mmc.exe schließen, bei der Abfrage ob Konsole 1 gespeichert werden soll **Nein** wählen

## **Internet Explorer 7:**

- 1) Im Internet Explorer die Adresse https://www.rexel.at aufrufen
- 2) anklicken dieser Website fortsetzen (nicht empfohlen). anklicken

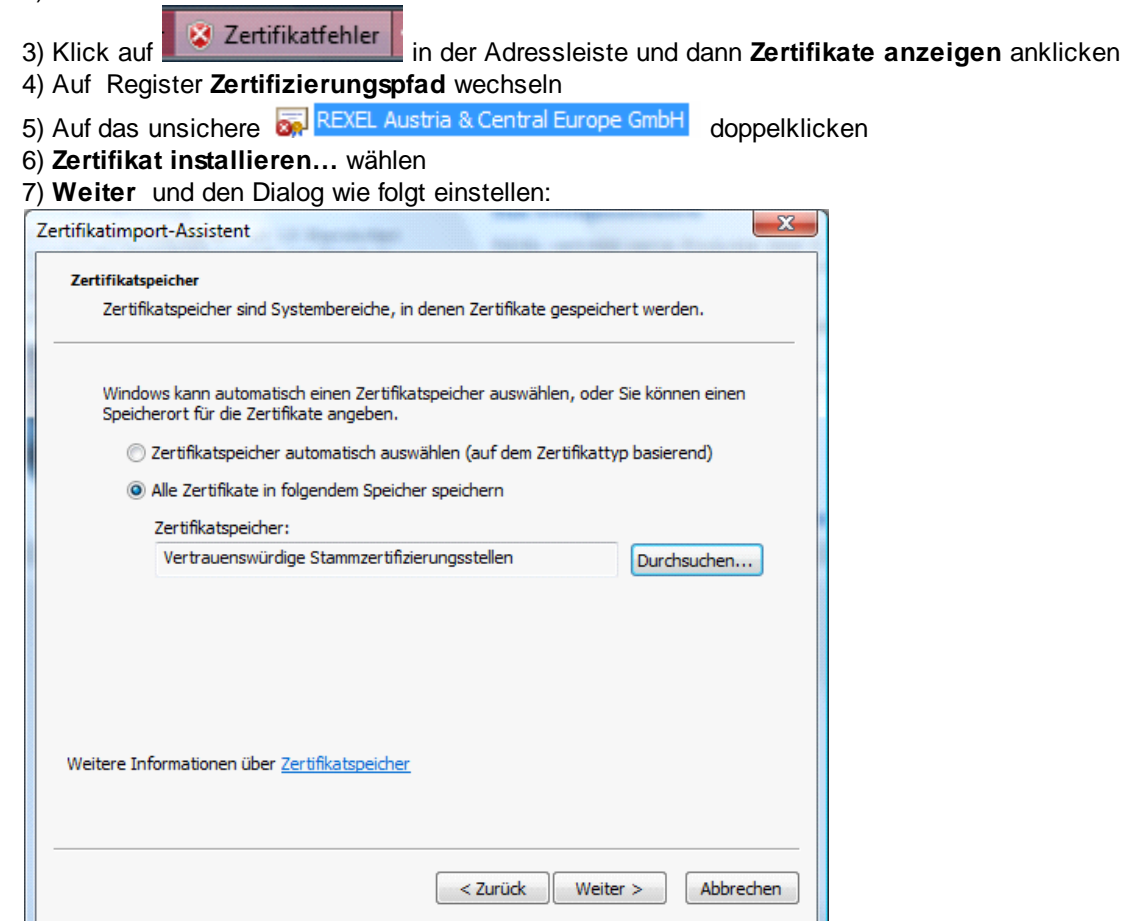

#### 8) **Weiter** und **Fertigstellen**

- 9) In der folgenden Abfrage **Ja** wählen
- 10) Eine Meldung bestätig dass der Importvorgang erfolgreich war

## **Internet Explorer 6:**

Ist der Internet Explorer 6 installiert, so kommt statt Punkt 2 und 3 die Meldung

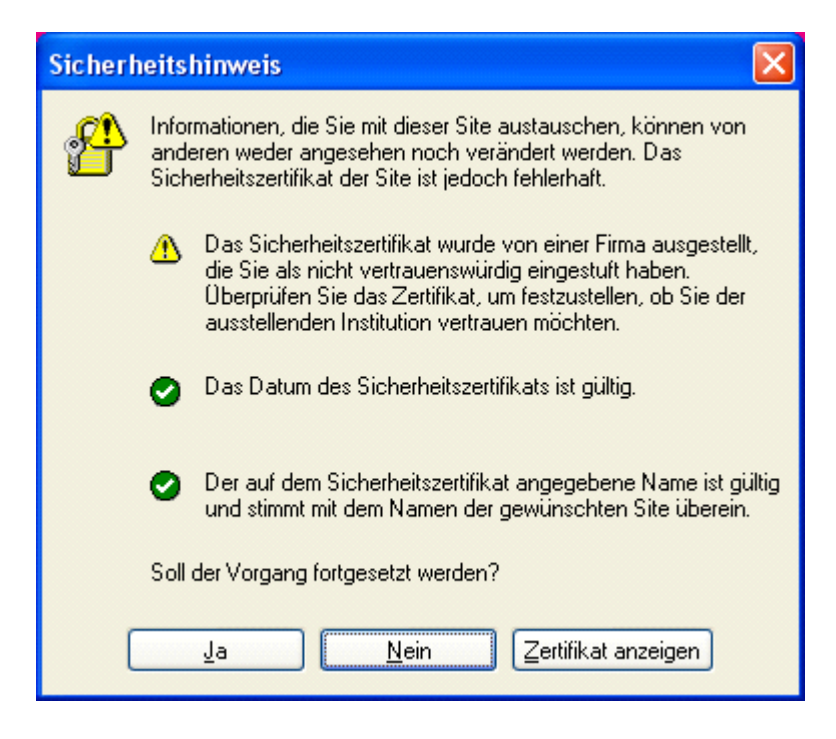

In der durch Klick auf **Zertifikat anzeigen** der Dialog zum installieren des Zertifikats geöffnet werden kann.

# **2 Kontakt / Support**

**Comtech EDV-Organisations Gesellschaft m.b.H. Zentrale: A-5524 Annaberg, Nr. 125**

Tel.: +43 (0) 64 63/ 87 00.0 Fax: +43 (0) 64 63/ 87 00.99

E-Mail: info@comtech.at / Web: www.comtech.at FN: 57800a, HG Salzburg / UID: ATU 34 58 35 09

Support: ERP- und CRM support@comtech.at<br>Support: FiBu fibu@comtech.at Support: Hardware, LAN, Web Webmaster webmaster@comtech.at<br>Einkauf einkauf@comtech.at Einkauf einkauf einkauf einkauf einkauf einfer der einfauf einfauf einfauf eine einfauf eine eine einfauf ein<br>
Einfauf einfauf eine einfauf einfauf einfauf einfauf einfauf einfauf einfauf einfauf einfauf einfauf einfauf ei Geschäftsleitung office@comtech.at Buchhaltung buchhaltung@comtech.at

fibu@comtech.at<br>technik@comtech.at info@comtech.at

# **Index**

# **- K -**

Kontakt 15

# **- S -**

SAP iDoc 3 Support 15